# Tourenplanung NEU

### 1 EINLEITUNG - GRUNDPRINZIP DER TERMINPLANUNG

In dieser Anleitung wird beschrieben, wie die neue Tourenplanung alternativ zur bisherigen Routenplanung verwendet werden kann.

#### 1.1 UNTERSCHEIDUNG ROUTE – TOUR (BISHERIGES / NEUES SYSTEM)

Um die bisher verfügbare Terminplanung über Routen von der neuen Terminplanung über die Touren abzugrenzen, haben wir uns entschieden unterschiedliche Bezeichnungen für "Route" und "Tour" einzuführen.

#### 1.1.1 Prinzip der Terminplanung über die Route (bisheriges Verfahren)

Für die Terminplanung werden mehrere Objekte zu einer Route zusammengefasst. Dieser Route werden dann für alle Kehrmonate konkrete Termine eingetragen, die dann zu den Objekten geschrieben werden. Für die Vergabe der konkreten Routentermine stehen mehrere vordefinierte Verfahren zur Auswahl, sodass die Termine nicht jedes Jahr manuell vergeben werden müssen, sondern aus dem Vorjahr, bzw. aus einer bestimmten Definition ("1. Montag", "1. Dienstag, ...) übernommen werden können.

Die Terminplanung über Routen steht weiterhin uneingeschränkt zur Verfügung. Für all jene, die mit dieser Terminplanung bisher gut zurecht gekommen sind, besteht kein Grund auf die Tourenplanung zu wechseln.

#### 1.1.2 Terminplanung über Touren (neues Verfahren)

Dem neuen Verfahren ("Tourenplanung") liegt ein völlig anderer Gedankengang zugrunde. Die Objekte werden dabei nicht mehr in fixe Routen unterteilt, sondern es werden nach verschiedenen Gesichtspunkten (Arbeitszeit, Anzahl Objekte,…) eine gewisse Anzahl Objekte zu einer Tour zusammengefasst, die dann von einem Mitarbeiter an einem Tag gemacht werden soll. Im Grunde wird dabei für jeden Mitarbeiter für jeden Arbeitstag des Jahres eine Tour definiert.

Das Grundkonzept der Tourenplanung sieht dabei vor, dass eine gedachte Linie ("Tourfolge") durch das gesamte Kehrgebiet gezogen wird. Diese Tourfolge soll dabei die topografischer Anordnung der Kehrobjekte widerspiegeln. Entlang dieser (gedachten) Linie werden dann alle Objekte besucht und die Kehrung durchgeführt. Am Ende angekommen beginnt man wieder von vorne und führt die nächste Kehrung ("Kehrgang") durch. Nicht alle Objekte werden dabei bei jedem Kehrgang besucht. Hat ein Objekt nur eine oder zwei Kehrungen, so wird es beispielsweise beim zweiten Kehrgang ausgelassen und es wird das nächste Objekt entlang der Tourfolge besucht, dass für diesen Kehrgang eingetragen ist.

Sinn der Tourenplanung ist nun, diese gedachte Linie für jeden Kehrgang auf "Tagesrationen" (=Touren) herunterzubrechen.

Es können bis zu 6 Kehrgänge im Jahr geplant werden. Objekte mit mehr als 6 Kehrungen können also nicht über die Tourenplanung terminisiert werden. Für diese Objekte kann alternativ die Terminplanung über Routen verwendet werden.

### 1.2 GRUNDLEGENDE ÜBERLEGUNGEN ZUR TOURFOLGE UND KEHRGÄNGEN

Anhand der folgenden schematischen Darstellungen möchten wir diese Punkte erläutern, weil sie wichtig für das Verständnis der neuen Tourenplanung sind.

Einleitend muss überlegt werden, wie viele Runden (=Kehrgänge) im Jahr erforderlich sind, um für alle Objekte die vorgesehenen Kehrungen durchführen zu können. In der Regel werden 4-6 Kehrgänge geplant werden.

Eine gängige Variante wäre 5 Kehrgänge (4 reguläre in der Heizsaison + 1 Sommerkehrung) vorzusehen. Ein Objekt mit 3 Kehrungen wäre dann beispielsweise am 1, 3 und 4 Kehrgang zu besuchen. Am 2 und 5 Kehrgang geht der Mitarbeiter an diesem Objekt vorbei.

#### Ausgangslage:

Es gibt 2 Straßen mit jeweils 4 Objekten links und rechts der Straßen. Diese Objekte werde durch die Tourfolge in eine durchgehende Reihenfolge gebracht. Diese Reihenfolge besteht aus alphanummerischen Zeichen, also Zahlen und Buchstaben. Im nächsten Schritt wird nun für jedes Objekt festgelegt, wie viele Kehrgänge pro Jahr erforderlich sind und welche Objekte überhaupt durch die Tourenplanung erfasst werden sollen.

Objekte mit mehr als 6 Kehrgängen pro Jahr können nicht durch die Tourenplanung vergeben werden.

Im nächsten Schritt wird nun festgelegt, bei welchem Kehrgang welches Objekt besucht werden soll. Objekte mit der maximalen Anzahl von Kehrgängen müssen jedesmal besucht werden, während bei anderen Objekten festgelegt werden kann, bei welchem Kehrgang es besucht werden soll.

Sind die Kehrgänge festgelegt, so wird die Runde 4-6 mal durchgegangen und es werden solange Objekte zu einer Tour zusammengefasst, bis das Tagesmaximum erreicht ist.

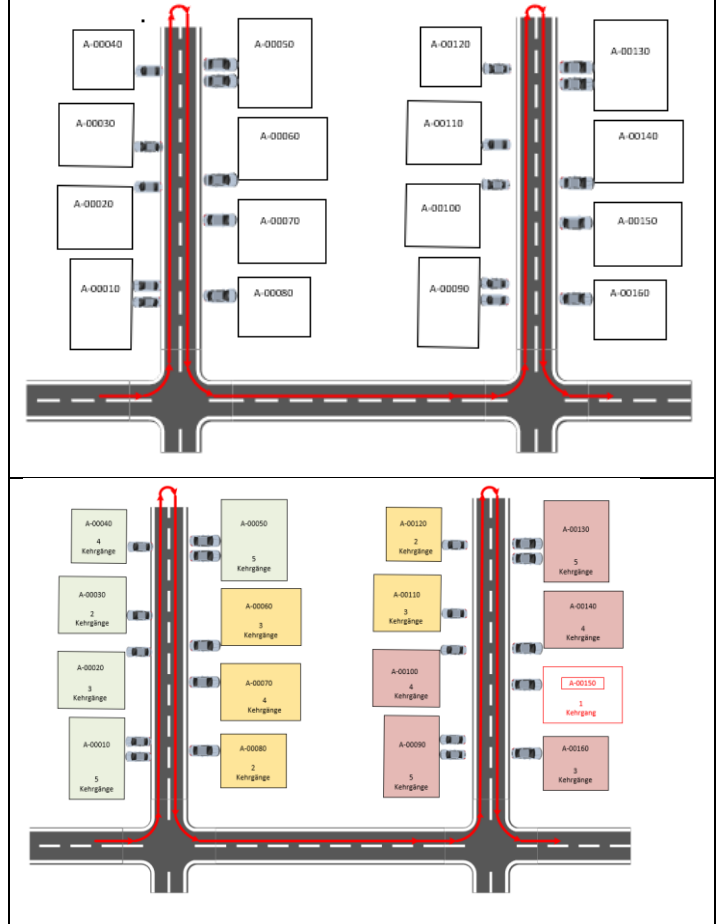

Hier ein Beispiel für ein Objekt mit 2 Kehrgängen. Dieses Objekt wird beim Kehrgang 2 und 5 besucht.

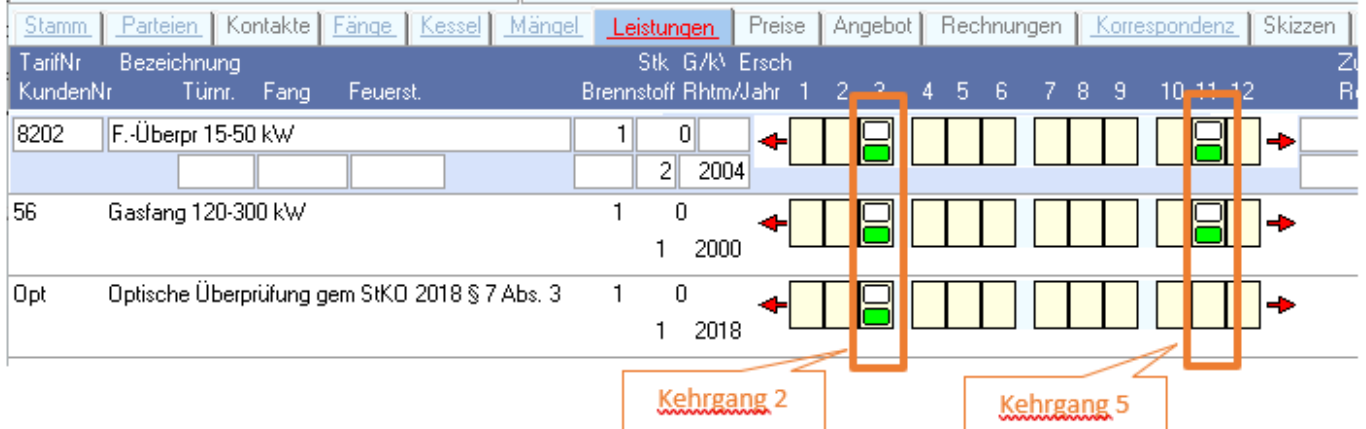

#### <span id="page-2-0"></span>1.2.1 Touren

Eine Tour ist dabei die Arbeit eines Mitarbeiters an einem Tag. Jedem Objekt wird für jeden Kehrgang an dem es besucht wird eine eigene Tour zugewiesen.

Jede Tour hat dabei folgende Eigenschaften:

- Tournummer: Das ist die eindeutige Kennung der Tour. Die Tournummer ist eine Zahl von 1-10000. Es ist hier eventuell empfehlenswert, jeden Kehrgang mit 1000 zu beginnen. Dh. Tournummer 2043 würde hier bedeuten, dass es sich um eine Tour im 2. Kehrgang handelt. Konkret um die 43te Tour der 2ten Runde. (Achtung: Nicht zwangsläufig der 43.te Tag!)
- Kehrtag: Das ist der Arbeitstag des Jahres an dem die Tour durchgeführt werden soll. Über den Arbeitstag wird dann für jedes Jahr ein konkretes Datum vergeben.
- Zuordnung: Über die Zuordnung kann jede Tour auch einem bestimmten Mitarbeiter zugordnet werden.
- Tourname: Optional kann für jede Tour auch ein Name vergeben werden. (bei vielen Touren meist zu aufwendig)

Diese zugewiesenen Touren bleiben in der Regel auch die folgenden Jahre die gleichen.

#### 2.1 PROGRAMMVERSION

Die Tourenplanung ist ab Version 3.3.3 verfügbar.

#### 2.2 ROUTE MIT PLANUNGSTYP "TOURENPLANUNG"

Alle Objekte, die über die Tourenplanung erfasst werden sollen, müssen in der Hauptroute eine Route zugewiesen haben, deren Planungstyp auf "Tourenplanung" festgelegt ist.

Die Zuordnung des Planungstyps einer Route erfolgt unter "Arbeitsplanung/Terminplanung".

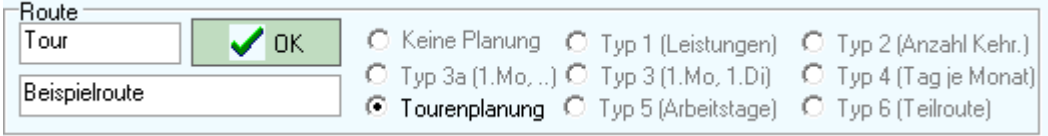

Hinweis: Es muss sich nicht bei allen Objekten um die gleiche Route handeln, es können durchaus verschiedene Routen zugeordnet werden. Alle diese Routen müssen aber auf den Planungstyp "Tourenplanung" zugeordnet sein.

#### 2.3 VERGABE DER ARBEITSZEITEN

Sollen die Touren anhand der kalkulierten Arbeitszeiten berechnet werden, so müssen die Arbeitszeiten auch möglichst realitätsnahe definiert werden.

Hinweis: Die Tourenplanung muss nicht über Arbeitszeiten erfolgen. Es wäre genauso möglich, eine Tour zu 20 Objekte zu definieren.

#### 2.3.1 Allgemeine Arbeitszeiten / Wegzeiten

Die Einstellung der allgemeinen Arbeitszeiten erfolgt über "Extras/Optionen/Programmoptionen/Sonstiges":

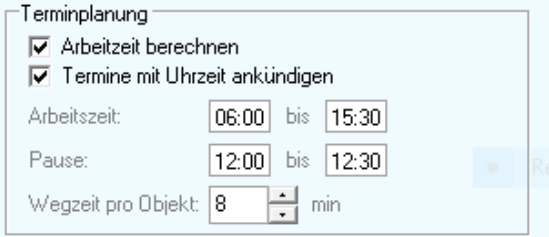

Dabei sind Beginn und Ende, sowie eine Pausenzeit einzutragen.

Wichtig für die Berechnung der Arbeitszeit ist hier auch die allgemeine Wegzeit. (Hier 8min) Diese Zeit wird bei JEDEM Objekt einmalig addiert und beschreibt die Zeit zum Erreichen eines Objekts, inklusive Zeit für Arbeitsvor- und Nachbereitung.

#### 2.3.2 Zusätzliche Wegzeiten

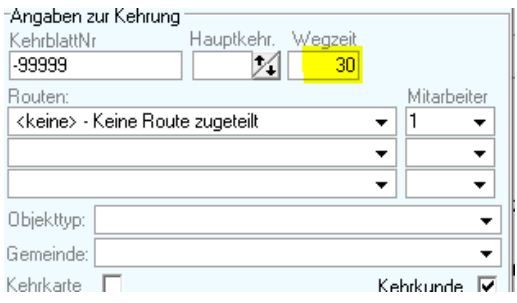

Für entlegene Objekte kann im Objektstamm eine zusätzliche Wegzeit eingegeben werden. Diese wird zur allgemeinen Wegzeit addiert.

#### Strategien:

Sinnvoll ist es, eine allgemeine Arbeitszeit einzugeben und nur besonders aufwendige (entlegene) Objekte mit einer zusätzlichen Wegzeit zu versehen. Dadurch muss nicht für alle Objekte eine Wegzeit eingegeben werden.

#### 2.3.3 Arbeitszeiten im Tarifstamm

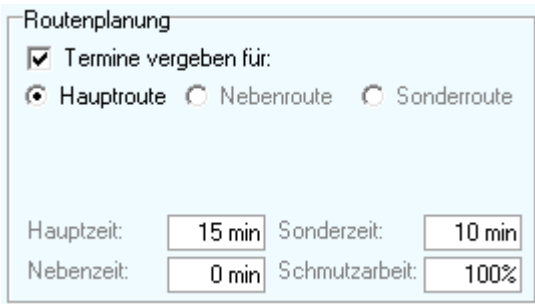

In der Tarifverwaltung kann/muss für jeden Tarif die durchschnittliche aufzuwendende Arbeitszeit dafür eingetragen werden. Dabei wird zwischen Haupt-, Neben- und Sonderzeit unterschieden.

Hauptzeit: Zeit, die zur Erledigung der Arbeit generell erforderlich ist.

Nebenzeit: zusätzliche Zeit, die pro Nebeneinheit (Geschoss/kW/Stundensatz, etc.) zusätzlich erforderlich ist.

Sonderzeit: Zeit, die zur Anwendung kommt, wenn das Kästchen gelb gefärbt wird.

Schmutzarbeit: Handelt es sich bei der Tätigkeit um Schmutzarbeit, so sollte hier 100% eingegeben werden.

#### Erklärung zur Nebenzeit:

Die Nebenzeit wird mit dem Multiplikator GM unter Leistungen multipliziert. Bei normalen Kehrungen wird die Nebenzeit keinen signifikanten Einfluss haben. (Anzahl der Geschosse ist weitgehend egal) Es gibt allerdings Tarife (zB: Stundensatz), die über die Nebeneinheit (Feld GM enthält die Anzahl der Viertelstunden) verrechnet werden. In diesem Fall wäre der signifikante Wert in der Nebeneinheit einzugeben.

Hinweis: Die Vergabe der geschätzten Arbeitszeiten ist natürlich nicht zwingend erforderlich, erleichtert die Abschätzung der Touren allerdings doch erheblich. Wird die Tourenplanung nur anhand der Anzahl der Objekte vergeben, so ist die Arbeitszeitberechnung nicht notwendig.

#### 2.4 HARMONISIERUNG DER KEHRKÄSTCHEN

Für jedes gesetzte Kehrmonat wird ein Kehrgang verwendet. Sind die Kehrkästchen so ungünstig gesetzt, dass viel mehr als 6 Kehrgänge erforderlich wären, so kann dieses Objekte nicht über die Tourenplanung eingeteilt werden.

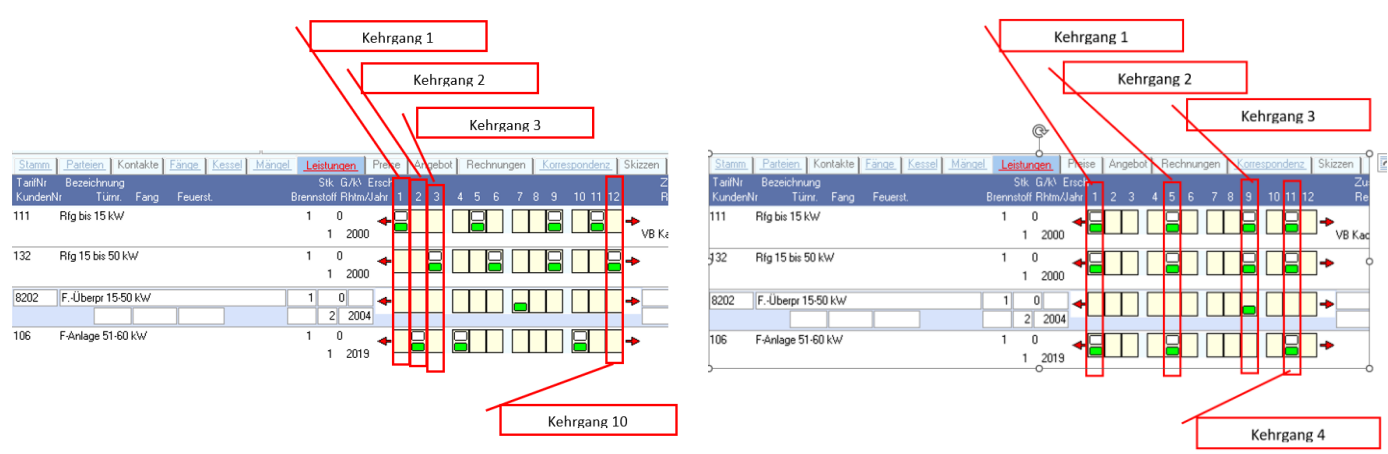

Hier ein Beispiel für schlechte und gute Einteilung der Kehrleistungen:

#### **KEINE optimale Einteilung Bessere Einteilung**

Es gibt in der Tourenplanung unter "Hilfsfunktionen" eine Funktion, um die Kehrmonate automatisch zu harmonisieren.

Über "F) Kehrmonate harmonisieren" kann eine Vereinheitlichung der Kehrmonate entweder für **alle** Objekte oder für die in der Tourenplanung geladenen Objekte erfolgen.

ACHTUNG: Diese Harmonisierung sollte **nicht** für vergangene Jahre oder für Jahre, für welche die Terminplanung bereits abgeschlossen ist durchgeführt werden.

### 3 PRINZIP DER TOURENPLANUNG / VORGANGSWEISE

Für eine vollständige Tourenplanung sind folgende 6 Schritte erforderlich:

- 1. Allen Objekte, die durch die Tourenplanung terminisiert werden sollen, muss eine Hauptroute zugewiesen werden, die den Planungstyp "Tourenplanung" aufweist.
- 2. Alle zu planenden Objekte sind in einer Reihenfolge zu sortieren → **Tourfolge festlegen**
- 3. Festlegen, welche Objekte bei welchem Kehrgang besucht werden sollen → **Kehrgänge** festlegen
- 4. Jedem Kehrgang eine **Tour** zuweisen
- 5. Optionale Feinjustierung und Berücksichtigung der Wunschuhrzeiten → Zeiten anpassen oder Objekte verschieben
- 6. Jeder Tour ein konkretes Datum zuweisen

Die Schritte 1 bis 3 müssen einmalig festgelegt werden und gelten für alle folgenden Jahre (solange die Kehrfristen gleich bleiben).

Schritt 4 kann großteils aus dem Vorjahr übernommen werden.

Die Vergabe der Uhrzeiten bzw. die Feinjustierung ist ohnehin optional und muss bei Bedarf jedes Jahr etwas angepasst werden.

Schritt 6 muss für jedes Kalenderjahr natürlich neu gemacht werden. Bei vorausschauender Planung ist dieser Schritt jedoch in wenigen Minuten erledigt.

Nachfolgend werden die einzelnen Schritte detailliert erklärt.

#### 3.1 SCHRITT 1 – ROUTE FESTLEGEN

Über die Rubrik "Routenplanung" der Bearbeitungsliste können mehrere markierte Objekte einer neuen Route zugewiesen werden, falls dies erforderlich ist.

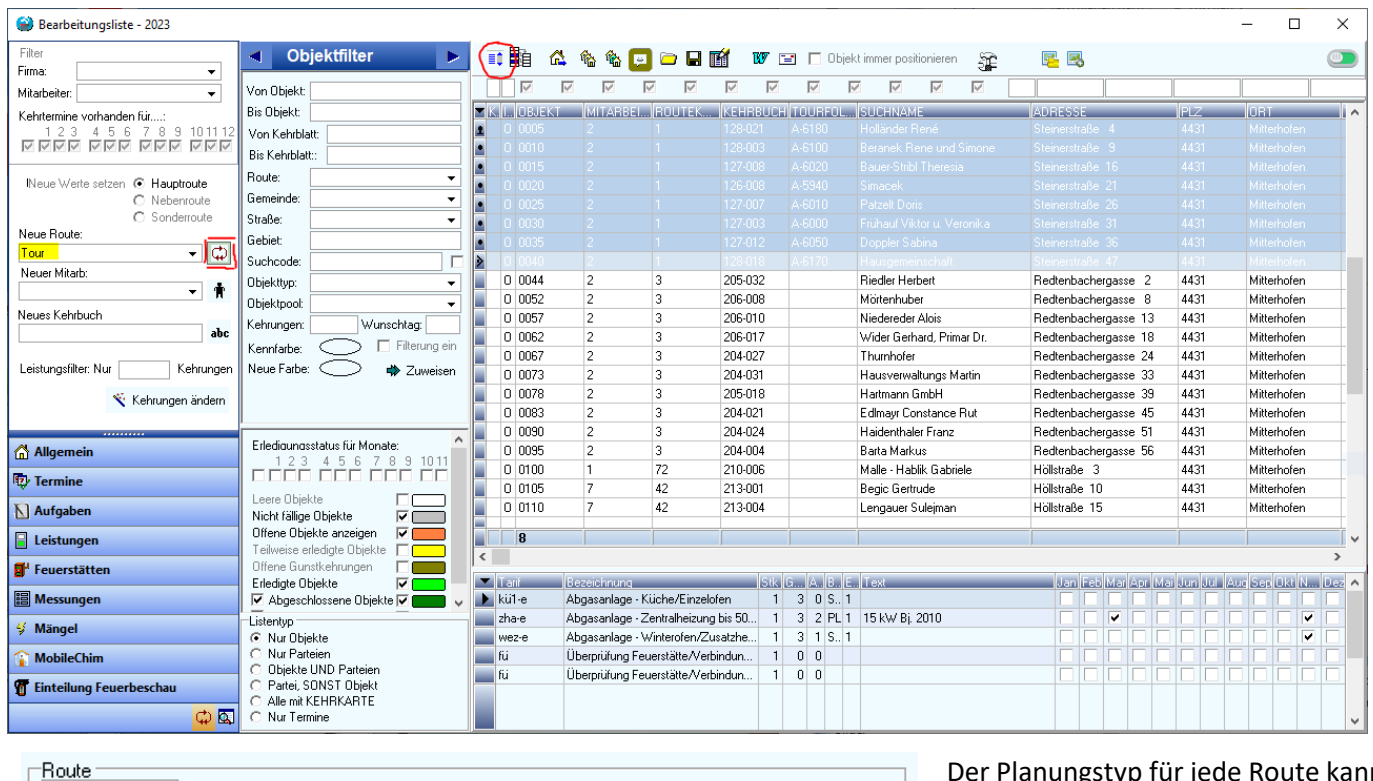

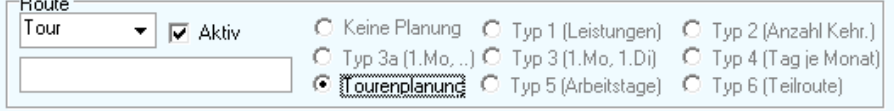

ıgstyp für jede Route kann über "Arbeitsplanung / Terminplanung" festgelegt werden.

Wird der Planungstyp "Tourenplanung" für eine Route festgelegt, so unterliegen alle Objekte dieser Route der neuen Tourenplanung.

### 3.2 SCHRITT 2 – FESTLEGEN DER TOURFOLGE

Dabei geht es darum, die Reihenfolge, in der die Objekte besucht werden, durch den ganzen Kehrbezirk zu ziehen und in dem Feld "Tourfolge" festzulegen. Diese Tourfolge ist eine fortlaufende alphanummerische Reihenfolge über alle Objekte, anhand derer die Einteilung vorgenommen wird. Als zentrales Werkzeug für die Festlegung der

Tourfolge dient das Bearbeitungsfenster der Bearbeitungsliste, welches über das Symbol  $\Box$  geöffnet werden kann.

Dabei kann schon in der Bearbeitungsliste eine Filterung bzw. Sortierung der Reihenfolge vorgenommen werden. Nach dem Öffnen des Bearbeitungsfensters kann dann in der Rubrik "Kehrblattnr ändern" auch die Tourfolge festgelegt werden. Dabei muss auf die Einstellung "Tourfolge" umgestellt werden.

Die Vergabe der nächsten fortlaufenden Tourfolge kann entweder über die ganze Liste, nur über die markierten Objekte oder direkt durch Klick auf das Feld "Tourfolge" in der Bearbeitungsliste erfolgen.

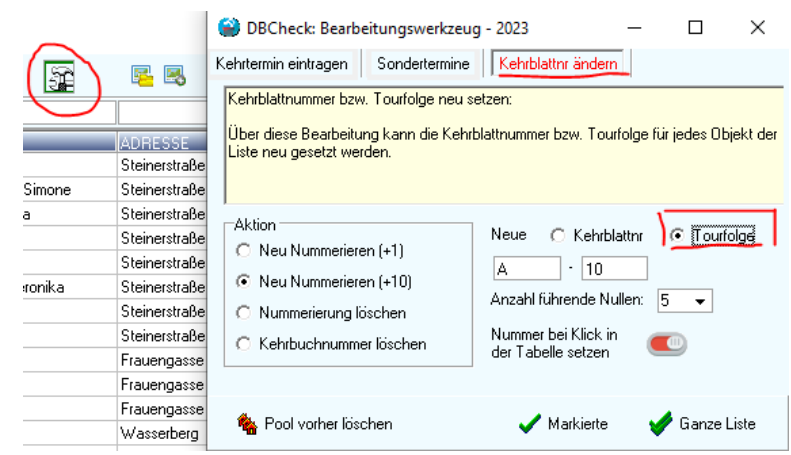

#### 3.3 SCHRITT 3 - KEHRGÄNGE FESTLEGEN

#### 3.3.1 Objekte laden

Es sind nun alle Vorbereitungen für die Tourenplanung getroffen. Die nächsten Schritte der Tourenplanung können nun über das Programmmenü "Arbeitsplanung/Tourenplanung" durchgeführt werden. Im ersten Schritt müssen die gewünschten Objekte geladen werden:

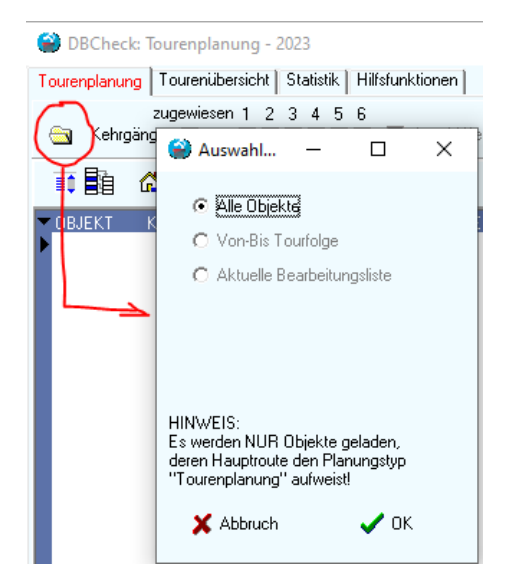

Es können alle Objekte oder eine Auswahl der Objekte nach der Tourfolge geladen werden. Ist die Bearbeitungsliste geöffnet, so besteht zusätzlich noch die Möglichkeit, die aktuell gefilterten Objekte der Bearbeitungsliste zu laden.

In den ersten beiden Varianten werden **immer** nur jene Objekte geladen, deren Haupteroute auf den Planungstyp "Tourenplanung" definiert ist.

Beim Laden nach der Bearbeitungsliste gibt es diese Einschränkung **nicht**, jedoch sollte man wissen, dass eine Zuordnung zu Kehrterminen trotzdem nur beim Planungtyp "Tourenplanung" möglich ist.

Nach dem Laden der Objekte werden zunächst alle geladenen Objekte in der Liste angezeigt.

#### 3.3.2 Filterung

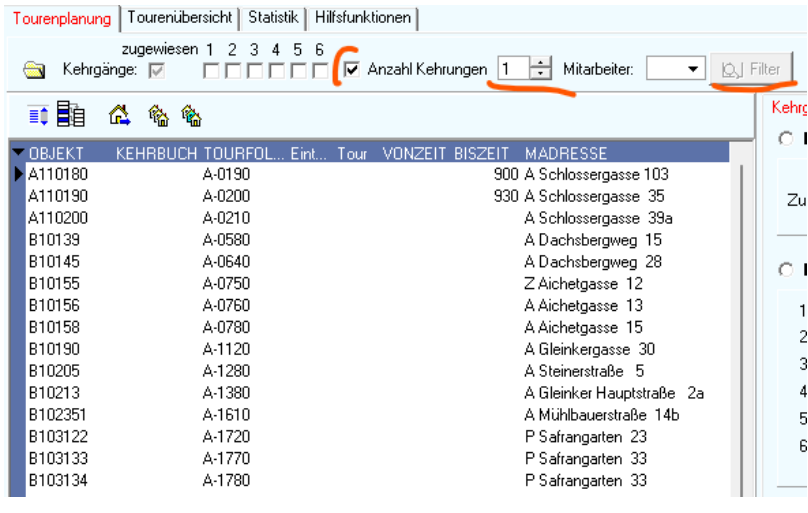

Eventuell wurden (bei früheren Planungen) die Kehrgänge schon vergeben. Für die Vergabe der Kehrgänge ist es von Interesse, zu sehen, welche Objekte mit wie vielen Kehrungen in der Liste sind. Dafür sind die Filterfunktionen im obersten Abschnitt der Tourenplanung vorgesehen.

Bei jeder Umstellung einer Filterfunktion wird der Knopf "Filter" aktiviert. Erst wenn dieser gedrückt wird, wird der Filter angewendet und es werden die Objekte angezeigt, die den eingestellten Kriterien entsprechen.

Kehrgänge zugewiesen: Wenn aktiviert, werden nur jene Objekte angezeigt, deren Kehrgänge bereits definiert sind.

1-6: Zeigt alle Objekte an, die beim jeweiligen Kehrgang dabei sind.

zugewiesen 1 2 3 4 5 6<br>zB: Kehrgänge:  $\nabla$   $\nabla$   $\Box$   $\Box$  bedeutet: Alle Objekte des 1. Kehrgangs anzeigen

Anzahl Kehrungen: Zeigt alle Objekte an, mit der angegebenen Anzahl von Kehrungen pro Jahr

Mitarbeiter: Alle Objekte, die im Objektstamm dem angegebenen Mitarbeiter zugeordnet sind.

#### 3.3.3 Sortierung

Rechts kann die Sortierung der Objekte alternativ zur Tourfolge auch nach Objektnummer oder Kehrbuchnummer erfolgen. Es wird allerdings empfohlen, für die Sortierung bei der Tourfolge zu bleiben.

#### 3.3.4 Zuweisung der Kehrgänge

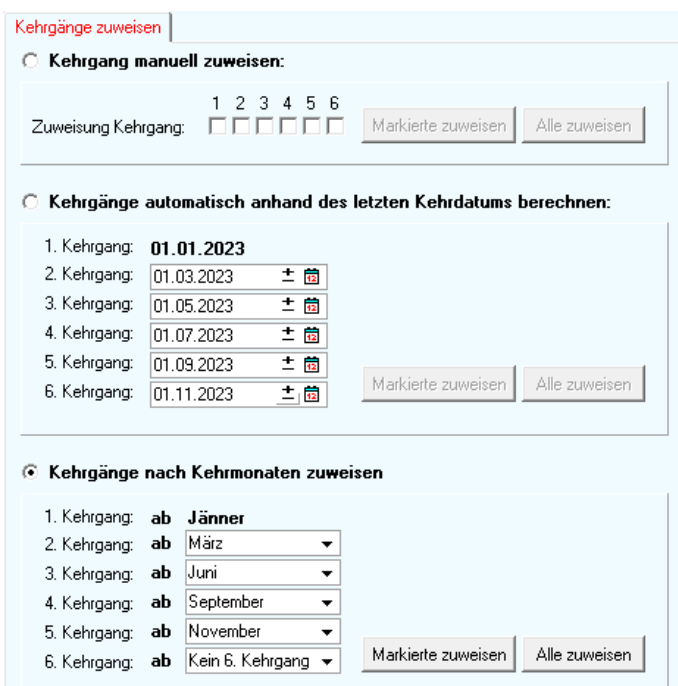

Für die Zuweisung der Kehrgänge stehen 3 alternative Verfahren zur Verfügung:

- Manuell
- Automatisch anhand des letzten Kehrdatums
- Automatisch anhand der Kehrmonate

Für alle 3 Varianten können jeweils entweder alle Objekte oder nur die in der Liste markierten Objekte zugeordnet werden.

Hinweis: Markieren der Objekte durch Drücken der Shift oder Strg-Taste und Anklicken, sowie über das erste Symbol über der Liste.

Bei der manuellen Zuordnung werden die Objekte einfach den hier angegebenen Kehrgängen zugeordnet.

Bei den beiden automatischen Vorgängen werden die Kehrgänge vom Programm selbständig vergeben.

#### *3.3.4.1 Vergabe anhand des letzten Kehrdatums*

Dabei wird, abhängig von der letzten Kehrung, versucht, die gewünschten Kehrgänge zu "erraten". Das kann allerdings zu ungewünschten Ergebnissen führen, vor allem dann, wenn bei Objekten mehrere Termine (wegen Nachkehrungen, etc.) vorhanden sind. Es kann hier also sein, dass es dem Programm nicht gelingt, die gewünschten Kehrgänge richtig zu erraten. In diesem Fall muss über die manuelle Zuweisung "nachgeholfen" werden.

#### *3.3.4.2 Vergabe anhand der Kehrmonate*

Bessere Ergebnisse ergibt das Verfahren über die Kehrmonate. Dabei kann festgelegt werden, welche Kästchen (Kehrmonate) welchem Kehrgang zugordnet werden.

Im obenangeführten Beispiel gilt beispielsweise folgendes:

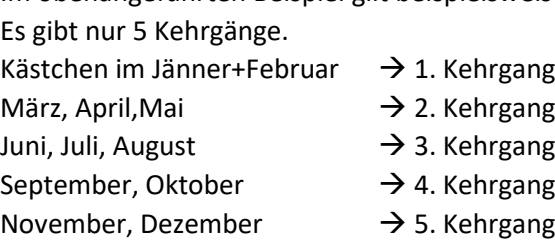

Das Verfahren bereinigt dabei geringfügige "Konflikte" selbständig, dh. sind in diesem Beispiel bei einem Objekt Kehrungen im Jänenr **und** Februar vorgesehen, dafür allerdings keine Kehrungen von März bis Juni, so wird automatisch der 2. Kehrgang für die 2te Kehrung gesetzt (obwohl eigentlich hier keine Kehrungen wären).

#### 3.3.5 Kontrolle der Zuweisungen

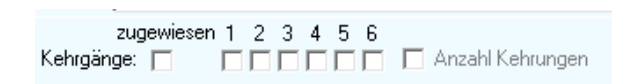

Falls alle Objekte korrekt den Kehrgängen zugewiesen wurden, sollte bei diesem Filtereinstellungen die Liste leer sein.

Sind noch Objekte vorhanden, so war für diese Objekte die automatische Zuteilung nicht erfolgreich. Für diese Objekte müssen die gewünschten Kehrgänge dann manuell vergeben werden.

Zusätzlich können in der Liste Objekte aufscheinen, die mehr Kehrgänge benötigen würden. Diese müssen über die herkömmliche Routenplanung terminisiert werden.

#### 3.3.6 Zuweisung der Kehrgänge über die Objektverwaltung

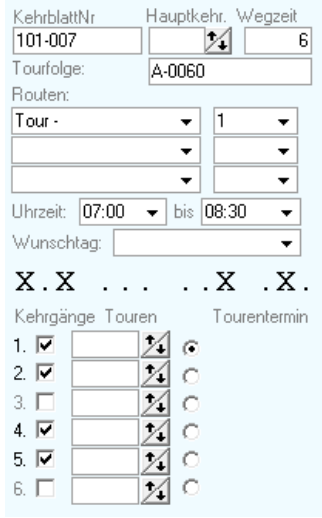

In der Objektverwaltung gibt es den neuen Karteireiter "Touren". Darin sind alle für die Termin- und Routenplanung relevanten Daten ersichtlich. (Zusätzlich zu der bisherigen Anzeige im Objektstamm)

Über die unteren Kästchen kann angegeben werden, in welchen Kehrgängen das Objekt besucht werden soll. (hier: 1,2,4,5).

Der Radiobutton daneben stellt **kein** Datenfeld dar. Es kann hier nur ausgewählt werden, für welchen Kehrgang die Liste der zu dieser Tour gehörenden Objekte angezeigt werden soll.

#### 3.4 SCHRITT 4 - TOUREN ZUWEISEN

Die Kehrgänge sind für jedes Objekt festgelegt, jetzt muss jeder Kehrgang in "Tageseinheiten" portioniert werden und diesen Einheiten muss eine Tour zugewiesen werden. Um die Zuordnung vorzunehmen, muss ein Kehrgang nach dem anderen bearbeitet werden. Dazu muss die Filterung auf den zu bearbeitenden Kehrgang gesetzt werden.

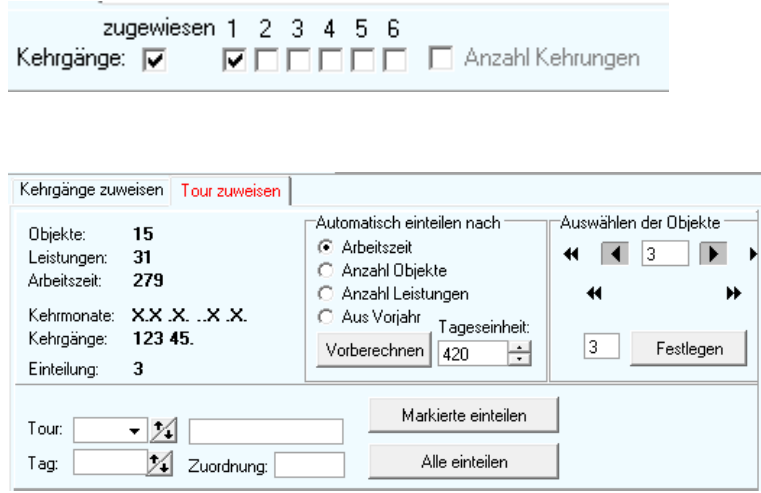

Mit dieser Filtereinstellung wird der erste Kehrgang bearbeitet. Mit Aktivierung des Filters öffnet sich ein weiteres Fenster, indem die Touren festgelegt werden können.

Über dieses Fenster erfolgt nun die Zuweisung der Touren.

Links oben werden statistische Daten der in der Liste markierten Objekte angezeigt, die bei der Planung der Tour helfen sollen.

In der Mitte kann die Liste nach gewünschten Parametern portioniert werden.

Eine Einteilung nach der berechneten Arbeitszeit (für diesen Kehrgang), nach der Anzahl der Objekte, der Leistungen oder einfach eine Übernahme aus dem Vorjahr ist hier möglich.

Dabei wird als "Tageseinheit" die gewünschte Arbeitszeit, die Anzahl der Objekte oder Leistungen angegeben. Sobald diese Tageseinheit erreicht ist, wird die nächste Tour gestartet.

Durch Klick auf "Vorberechnen" wird die Liste farblich in einzelne Touren portioniert. Eine Zuteilung der Touren erfolgt in diesem Augenblick **noch nicht!**

Über den Abschnitt rechts oben können einzelne Blöcke in der Liste markiert werden. Durch die Pfeile wird die Markierung entsprechend verschoben. Dies ist bei der manuellen Feinjustierung der Touren eventuell hilfreich.

Über "Festlegen" wird der markierte Abschnitt der angegebenen Einteilung (hier 3) zugewiesen.

Im unteren Bereich wird die gewünschte Tour (für den markierten Abschnitt) ausgewählt. Die Parameter der Tour können (optional) hier gleich eingegeben werden. (Praktisch genügt es allerdings, nur die Tournummer auszuwählen.)

Über "Markierte einteilen" wird der markierte Block der aktuell ausgewählten Tour zugewiesen. Über "Alle einteilen" wird die gesamte Liste entsprechend den vorberechneten Blöcken den Touren zugewiesen. Dabei wird für jeden Block eine neue Tournummer gestartet.

Die Zuweisung der Touren muss nun für jeden geplanten Kehrgang durchgeführt werden. Dazu den nächsten Kehrgang in den Filtereinstellungen aktivieren und durch Klick auf "Filtern" laden.

#### **Bitte nach Abschluss der Arbeiten Speichern nicht vergessen!**

#### 3.5 SCHRITT 5 – FEINJUSTIERUNG ÜBER DIE TOURENÜBERSICHT

Die Zuweisung der Touren ist nun fertig. Über den Karteireiter "Tourenübersicht" erhält man eine gute Übersicht der eingeteilten Touren und die Reihenfolge der Objekte (Tourfolge).

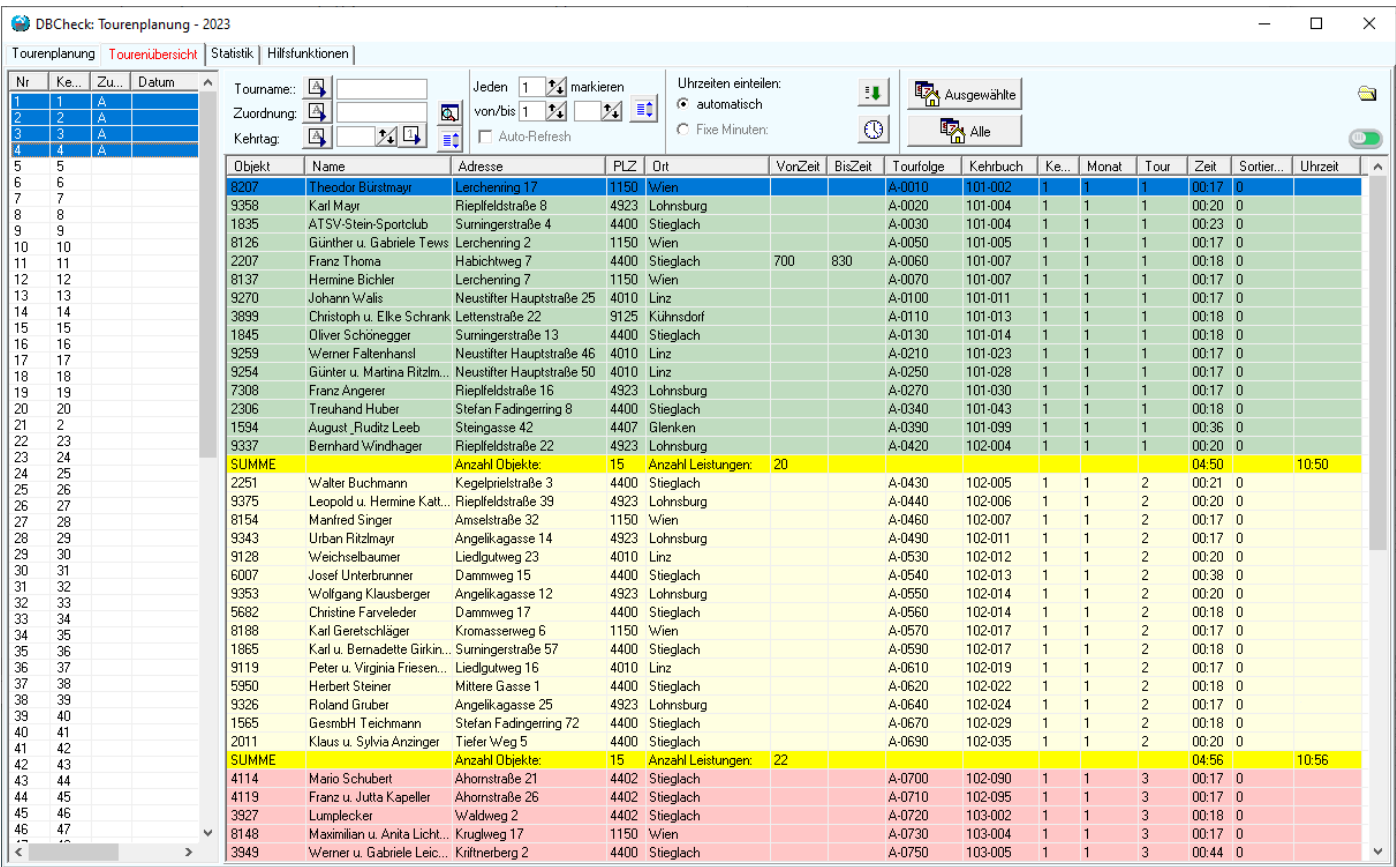

(Hinweis: Symbolbild mit anonymisierten Testdaten! - in der Praxis sind die Objekte natürlich an ähnlicher Adresse!) Dabei stehen folgende Funktionen für die Feinjustierung und Einteilung der Touren zur Verfügung:

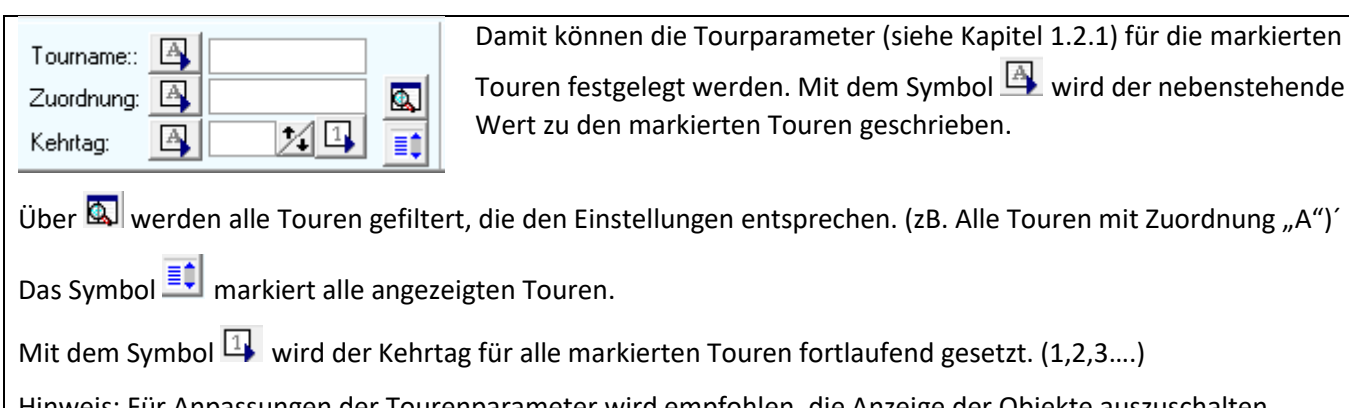

Inweis: Fur Anpassungen der Tourenparameter wird empfohlen, die Anzeige der Objekte auszuschalten.

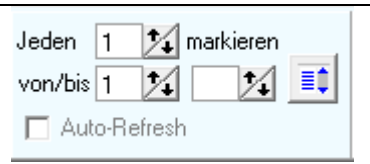

 $\Gamma$ 

Dieser Abschnitt stellt einige Funktionen zum Markieren der Touren zur Verfügung. Hier kann beispielsweise jede 3te Tour markiert werden.

Über diese Funktion können Kehrtage und Zuordnungen zu Touren bequem durchgeführt werden.

Auto-Refresh aktualisiert automatisch die Anzeige der Objekte, wenn sie per Drag & Drop in eine andere Tour verschoben wurden. (erzeugt ggf. ein Flimmern des Bildschirms!)

## auszublenden (Umschalten auf Rot!). Beim Markieren von vielen Touren werden sonst immer sehr viele Objekte geladen, was zu Verzögerungen führen kann. *Hinweis: Bei Aktivierung der Objektansicht werden die Objekte erst 1 Sekunde nach Markieren der Touren geladen. Alternativ kann man die Taste F9 drücken, um die der Tour zugeordneten Objekte sofort anzuzeigen.* Die Tourenübersicht wird nun im Wesentlichen für 2 Arbeitsschritte verwendet: 1) Zuordnung der Tourenparameter (vor allem Kehrtag und Mitarbeiterzuordnung) 2) Feinjustierung: Setzen der Uhrzeiten für die einzelnen Objekte.

3.5.1 Zuordnung der Tourenparameter

Der wichtigste Parameter für jede Tour ist der Kehrtag. Der Kehrtag entspricht dem xten-Arbeitstag des Jahres und wird dann bei der Terminvergabe für die Zuordnung des konkreten Kehrtermins herangezogen.

Ein nächster wichtige Parameter ist die (Mitarbeiter-)Zuordnung. Je nach Planungskonzept können die angezeigten Touren von mehreren oder nur von einem Mitarbeiter bearbeitet werden.

Durch Markieren der gewünschten Touren und Zuordnen der eingegeben Werte werden die Parameter gesetzt.

### 3.5.2 Setzen der Kehrfolge und Uhrzeiten

Die Objekte werden hier für die markierten Touren angezeigt. Die Reihenfolge der Objekte entspricht der vordefinierten Sortierung (der Tourfolge). Einzelne Objekte haben ggf. Wunschuhrzeiten definiert. Nachdem die Sortierung und Portionierung der Kehrgänge nach "Tagesrationen" erfolgt, konnte auf die Wunschuhrzeiten dabei noch keine Rücksicht genommen werden.

Es können nun einzelne Objekte angeklickt und durch Drücken der + oder – Taste (am Ziffernblock) nach unten oder oben verschoben werden. (solange, bis die berechnete Uhrzeit im gewünschten Rahmen liegt)

Einzelne Objekte können so auch in die vorangehende oder nächste Route verschoben werden.

Außerdem ist die Zuordnung zu anderen Routen auch über Drag & Drop mit der Maus möglich. Dabei können auch gleich mehrere Objekte markiert und verschoben werden.

Durch Klick auf das Symbol **bei können die Uhrzeiten gesetzt werden**. Die Start-Zeit wird dabei über "Extras/Optionen/Programmoptionen/Sonstiges" vorgegeben. Außerdem wird eine dort definierte Mittagspause einkalkuliert.

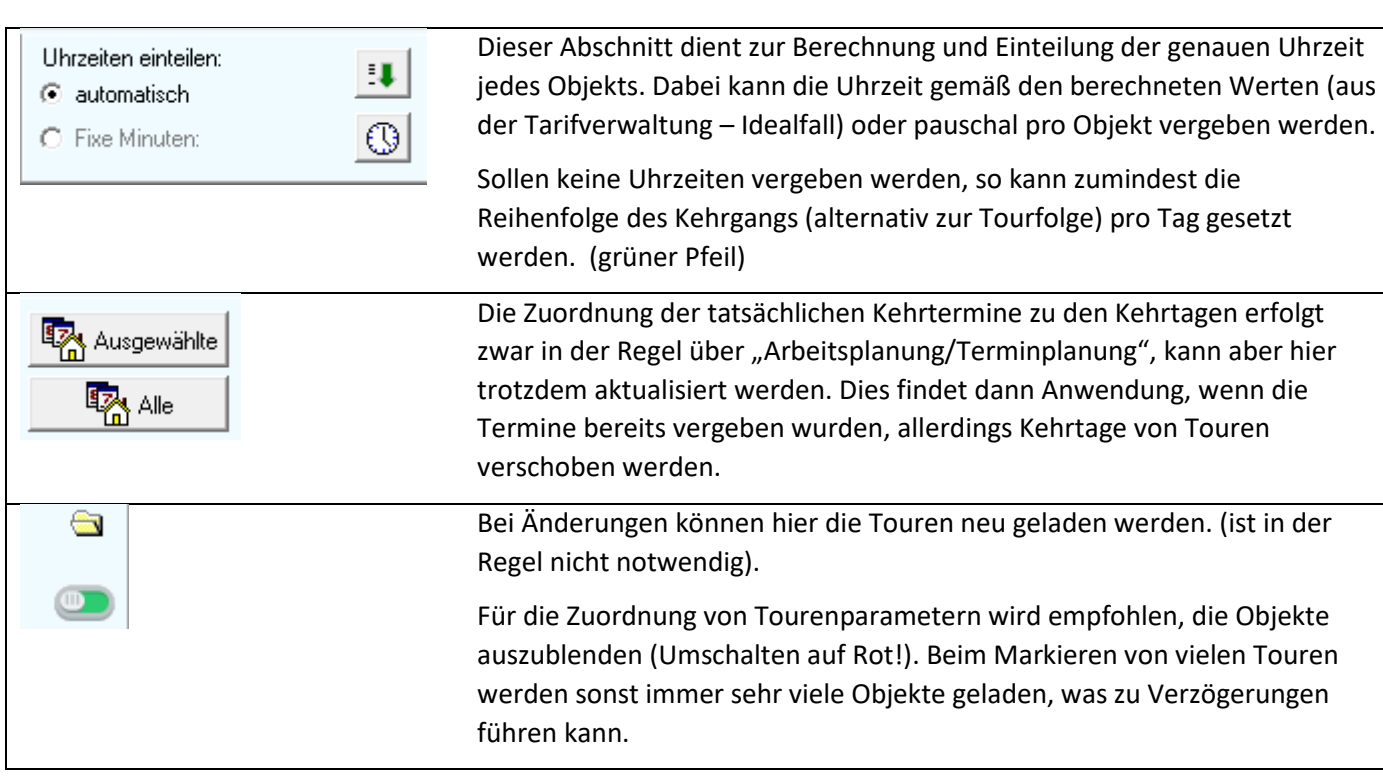

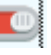

#### 3.6 SCHRITT 6 - KONKRETES DATUM ZUWEISEN

Alle Objekte sollen nun für jeden Kehrgang einer Tour zugeordnet worden sein. Jede Tour hat einen Kehrtag definiert. Nun muss für jedes Jahr der Kehrtag einem konkreten Datum zugeordnet werden.

Diese Zuordnung findet wie bisher in der Terminplanung statt. Dabei werden die Touren einem Datum zugeordnet und dieses Datum dann zu den Objekten geschrieben.

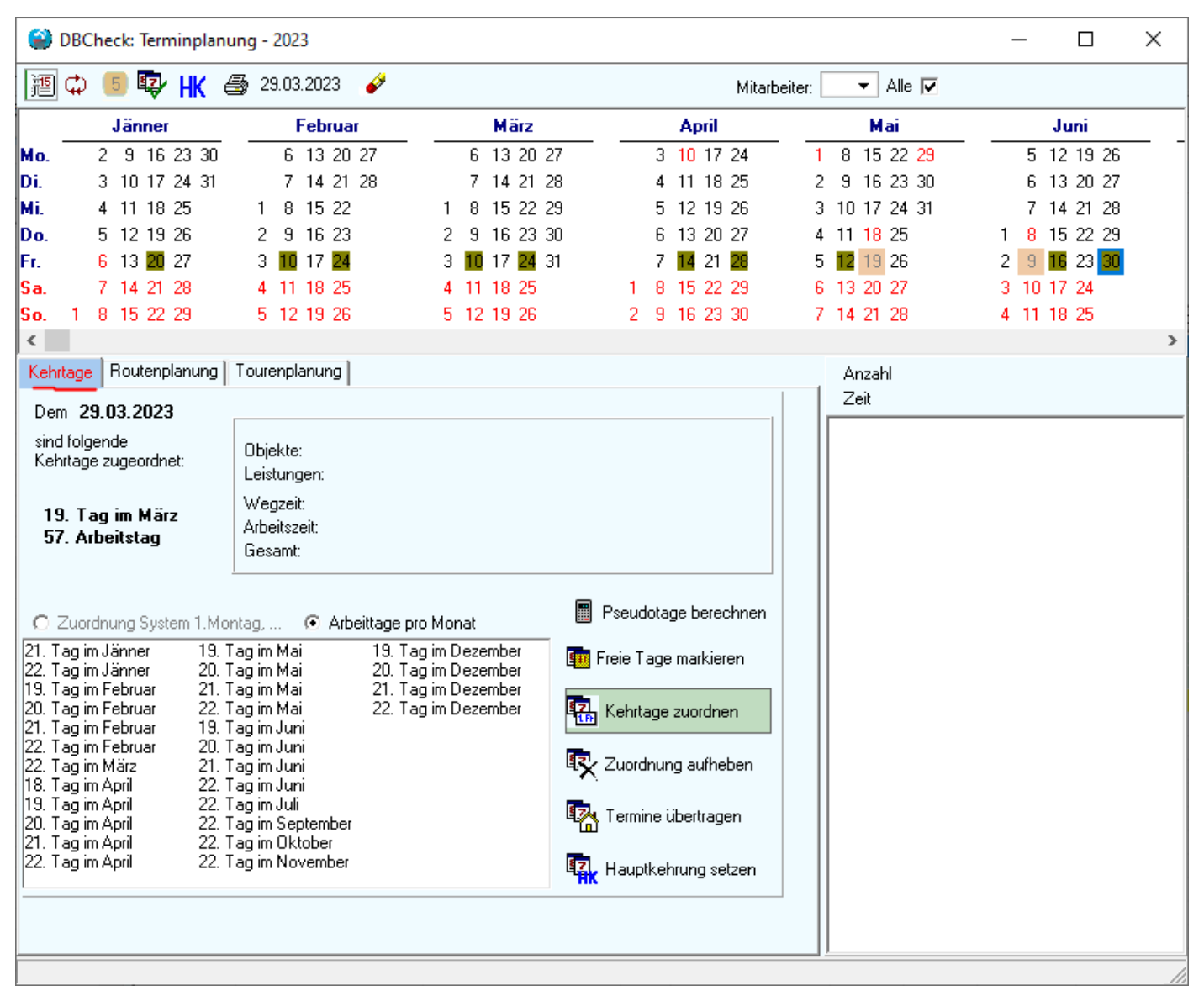

Für die Zuordnung eines konkreten Kehrdatums sind wiederum 4 Zwischenschritte erforderlich:

- 1) Setzen der Urlaubstage und "kehrfreien" Tage
- 2) Setzen der Arbeitstage
- 3) Zuordnung des konkreten Datums zu den Touren
- 4) Schreiben der Termine zu den Objekten

#### 3.6.1 Setzen der Urlaubstage

Durch Halten der Shift-Taste und Anklicken des Datums im Kalender kann ein Urlaubstag gesetzt werden. Alternativ zum Urlaubstag kann ein "kehrfreier" Tag durch Halten der Strg-Taste und Anklicken des Datums gesetzt werden. Für Kehrfreie Tage wird kein Kehrtermin vergeben, sie können allerdings für Nachkehrungen oder Sondertermine herangezogen werden.

#### 3.6.2 Setzen der Arbeitstage

Über "Kehrtage zuordnen" wird jedem übrig gebliebenen Arbeitstag ein Jahresarbeitstag zugeordnet. Bewegt man den Mauszeiger über ein Datum, so wird der zugeordnete Arbeitstag angezeigt. Dieser Arbeitstag entspricht dem Kehrtag der Tour.

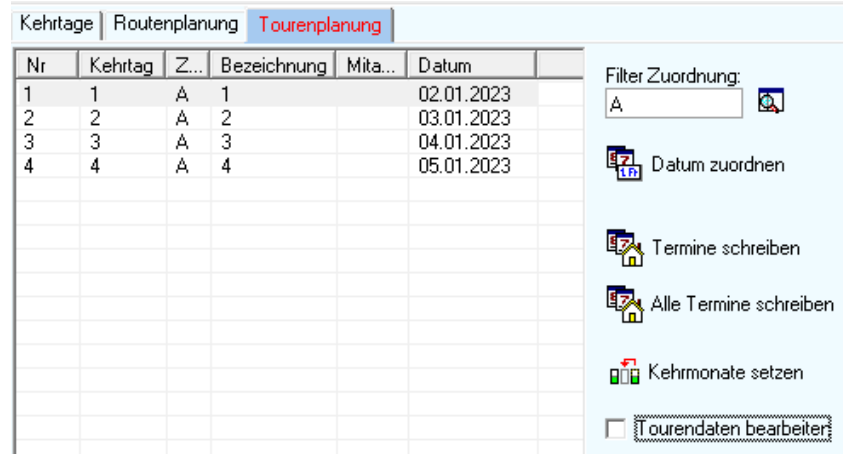

#### 3.6.3 Zuordnen eines konkreten Datums

Über den Karteireiter "Tourenplanung" kann nun für alle Touren ein konkretes Datum zugeordnet werden. Die Zuordnung erfolgt für alle angezeigten Touren durch Klick auf den Button "Datum zuordnen".

Falls nur die Termine für einen bestimmten Mitarbeiter gesetzt werden sollen, so können über die Zuordnung die gewünschten Touren ausgefiltert werden.

Über "Termine schreiben" werden dann die konkreten Kehrtermine zu den Objekten geschrieben.

"Kehrmonate setzen" verschiebt ggf. die Kehrmonate in das tatsächlich geplante Monat.

Über "Tourdaten bearbeiten" können auch hier die Tourenparameter neu gesetzt, bzw. bearbeitet werden.

Alternativ zur automatischen Vergabe der Termine können auch einzelne Touren mit der Maus zu einem Datum gezogen werden. In diesem Fall wird der der Tour zugewiesene Kehrtag ignoriert und es wird das angegebene Datum für die Tour gesetzt.

#### *3.6.3.1 Bestimmten Mitarbeiter setzen*

Wird in der Tourenplanung kein spezieller Mitarbeiter angegeben, so wird auch für die Tour kein Mitarbeiter gesetzt. (rechts neben dem Datum). In diesem Fall wird bei der Zuteilung des Datums zum Objekt der im Objektstamm angegebene Mitarbeiter herangezogen.

Wird jedoch ein Mitarbeiter angegeben, so werden alle Termine dieser Tour diesem Mitarbeiter zugewiesen. Die Angabe des Mitarbeiters im Objektstamm wird dabei ignoriert.

#### 4.1 AUTOPILOT

Über den "Autopilot" werden die Schritte 3 (Kehrgänge zuweisen) und 4 (Touren zu Kehrgängen) automatisch durchgeführt. Voraussetzung ist, dass die Objekte bereits eine eingeteilte Reihenfolge (Tourfolge) haben.

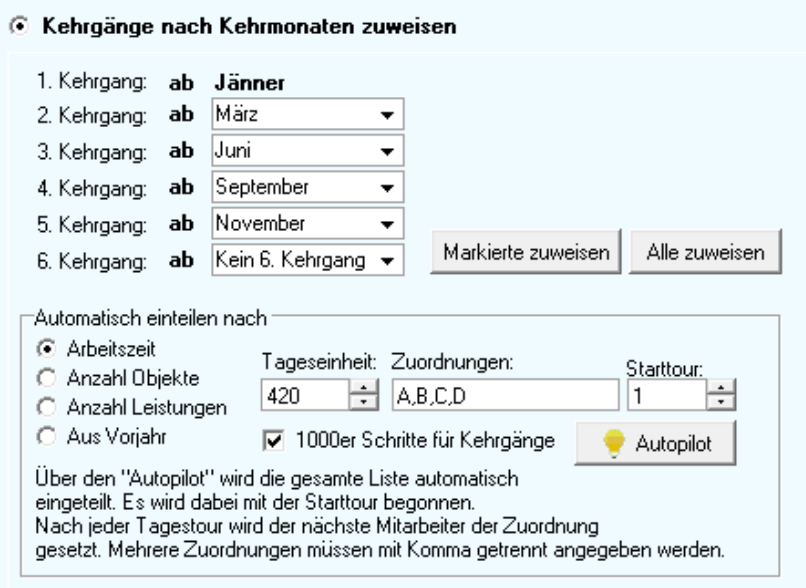

Es muss im Autopilot die "Tageseinheit" festgelegt werden. Außerdem muss angegeben werden, für wie viele Mitarbeiter (Zuordnungen) die Tourenplanung durchgeführt werden soll.

Im Beispiel nebenan wird die Planung für 4 Mitarbeiter durchgeführt. Die Tageseinheit beträgt 420 Minuten. Außerdem ist definiert, dass die Tournummer für jeden neuen Kehrgang mit 1000 beginnen soll. 1001, 1002,… = 1 Kehrgang,

2001, 2002,…. = 2 Kehrgang, usw.

### 4.2 STATISTIK

Die Statistik ergibt einen Überblick über die Anzahl der Objekte, der Leistungen und (sofern richtig konfiguriert) über die geschätzte Arbeitszeit eines Jahres und kann die Vergabe der Touren entscheidend erleichtern.

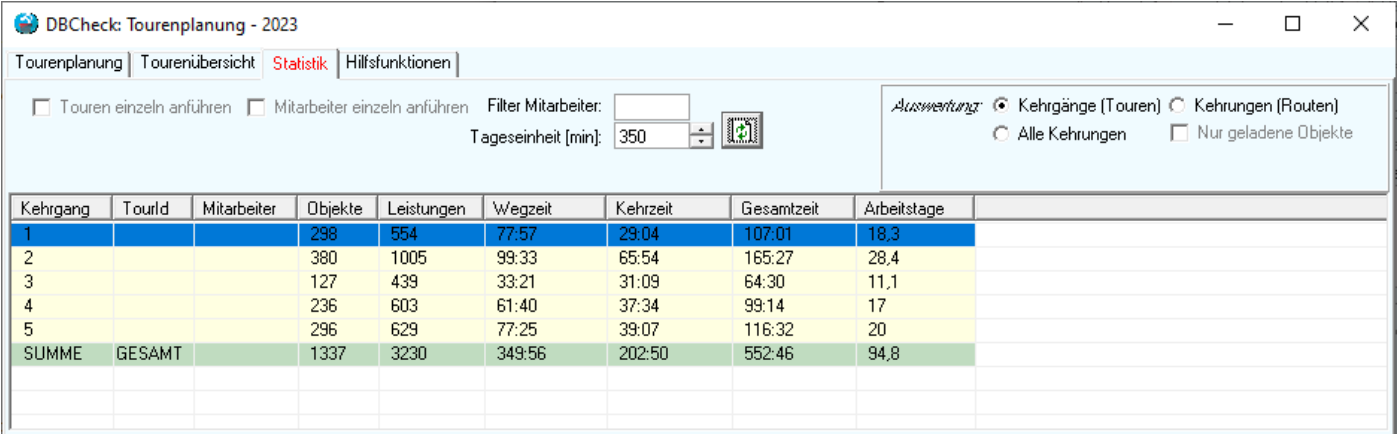

Die Statistik kann dabei nach Kehrgängen, Kehrungen der Routen, bzw. über alle Kehrungen des Betriebs aufgerufen werden. Wird die Statistik nach Kehrgängen erstellt, so setzt das natürlich voraus, dass die Kehrgänge bereits festgelegt wurden.

Alternativ kann aber auch eine Statistik nach Kehrungen aufgerufen werden. Diese funktioniert auch **ohne** vorherige Einteilung der Kehrgänge und gibt schon einen guten Gesamtüberblick über die einzuteilende Arbeit.

Dabei gibt es wiederum zwei Varianten:

Kehrungen (Routen) ergibt die Auswertung aller Objekte, die **nicht** über die Tourenplanung terminisiert werden. Alle Kehrungen ergibt eine Auswertung aller Objekte, unabhängig von der Art der Terminplanung.

Außerdem kann die Statistik nur auf die zuvor geladenen Objekte eingeschränkt werden.

Für die Berechnung der Anzahl der erforderlichen Arbeitstage (=Touren) ist das Zeitmaß, dass pro Tag erledigt werden kann maßgeblich. Bei der Vergabe der maximalen Arbeitszeit pro Tag sind Zeiten für Arbeitsvorbereitung, An- und Abfahrten, etc. miteinzukalkulieren. Diese Zeiten scheinen in der Regel **nicht** in der Statistik auf.

#### 4.3 HILFSFUNKTIONEN

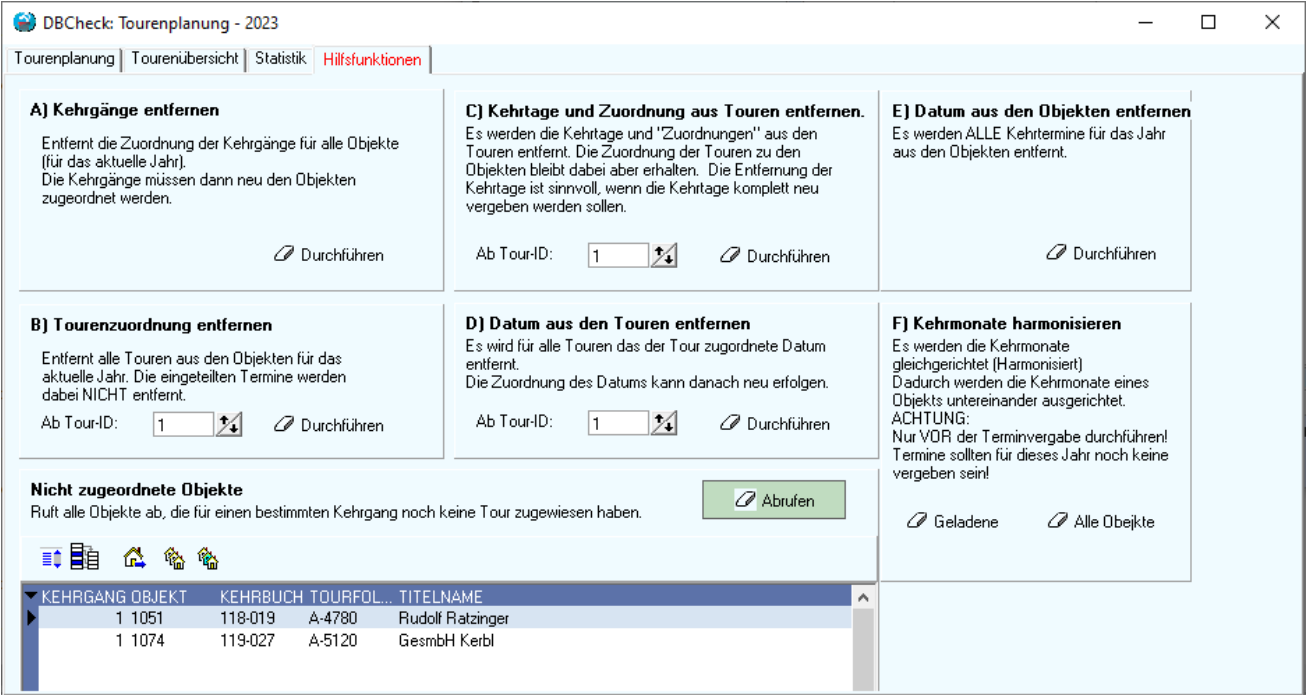

Über verschiedene Hilfsfunktionen können einzelne Teile der Tourenplanung gelöscht, bzw. wieder zurückgesetzt werden. Im Detail gibt es folgende Funktionen:

#### A) Kehrgänge entfernen

Dabei wird für alle Objekte die Zuordnung zu den Kehrgängen entfernt. Die Kehrgänge können dann neu vergeben werden.

#### B) Tourenzuordnung entfernen

Dabei wird die Zuordnung der Touren zu den Objekten entfernt. Falls bereits Termine vergeben wurden, bleiben diese allerdings bei den Objekten erhalten.

#### C) Kehrtage und Zuordnung aus den Touren entfernen

Hier werden die Objekte nicht verändert. Es werden allerdings die Parameter der Touren gelöscht. Diese Parameter können dann über die Tourenübersicht neu geordnet und vergeben werden.

#### D) Datum aus den Touren entfernen

Es wird für das Bearbeitungsjahr das den Touren zugeordnete Datum aus den Touren entfernt. Die Kehrtermine bei den Objekten bleiben allerdings bestehen.

#### E) Datum aus den Objekten entfernen

Hier werden die eingeteilten Kehrtermine aus den Objekten gelöscht und können danach neu vergeben werden.

#### F) Kehrmonate harmonisieren

Dabei werden die einzelnen Kehrkästchen **aller Objekte** harmonisiert, dh. möglichst deckungsgleich gemacht. Dieser Vorgang sollte keinesfalls für Jahre durchgeführt werden, die bereits verplant wurden.

#### Nicht zugordnete Objekte anzeigen

Hier werden alle Objekte angezeigt, die für irgendeinen Kehrgang noch keine Tourenzuordnung erfahren haben. Diese Objekte würden bei einer Terminvergabe für eben diesen Kehrgang keinen Kehrtermin erhalten. Im Normalfall sollten hier nach Abruf keine Objekte sichtbar sein.

### 5 PLANUNGSKONZEPTE

Das grundlegende Verfahren für die Tourenplanung wurde in den vorigen Kapiteln besprochen. Im Folgenden sollen nun besondere Planungskonzepte bzw. Strategien für eine effektive Terminplanung vorgestellt werden.

#### 5.1 WELCHE ROUTEN GELTEN FÜR WELCHE LEISTUNGEN

Es kann für jedes Objekt eine Hauptroute, eine Nebenroute und eine Sonderroute festgelegt werden. Zusätzlich ist in der Tarifverwaltung für jeden Tarif definiert, ob für diesen Tarif überhaupt Termine vergeben werden sollen und wenn ja, ob die Haupt-, die Neben- oder die Sonderroute dafür maßgeblich ist.

Dabei gilt folgende Festlegung:

- Für Tarife ohne Terminvergabe wird keine Route festgelegt. Es gibt für diese Tarife keine Termine.
- Für Tarife mit Zuordnung zur Hauptroute werden die Termine über die Hauptroute zugeordnet.
- Für Tarife mit Zuordnung zur Neben-, bzw. Sonderroute gilt:
	- + Ist im Objektstamm eine Neben- oder Sonderroute definiert, so wird diese verwendet.
	- + Ist keine definiert, so gilt die Angabe der Route aus der Tarifverwaltung.
	- + Ist auch hier keine definiert, so wird die Hauptroute zur Terminvergabe herangezogen.

Für die Angaben der zugeordneten Mitarbeiter gilt das gleiche wir für die Routen.

Verwendet werden kann dieses Konzept für die Vergabe von alternativen Kehrterminen (z.B. Gastouren). Siehe dazu nächstes Kapitel.

#### 5.2 VORGANGSWEISE BEI MEHREREN MITARBEITERN

Grundsätzlich können zwei unterschiedliche Varianten zum Einsatz kommen:

- Jeder Mitarbeiter hat seine ihm fest zugordneten Objekte und Touren.
- Mehrere Mitarbeiter arbeiten parallel das gleiche Gebiet ab.

Im ersten Fall sollte im Objektstamm auch der Mitarbeiter zugewiesen sein, der das Objekt betreut. Im zweiten Fall ist hier meist irgendein "Default"-Mitarbeiter ohne bestimmten Namen angegeben, bzw. es spielt der hier angegebene Mitarbeiter für die Terminplanung keine Rolle.

Wie sind diese beiden Varianten nun aus der Sicht der Tourenplanung zu beachten?

#### 5.2.1 Variante 1 – Jeder Mitarbeiter hat ein festes Gebiet

Hier wäre es empfehlenswert, auch für jeden Mitarbeiter eine eigene Tourfolge anzulegen. Die Tourfolgen könnten dabei die Kennung des Mitarbeiters oder auch für jeden Mitarbeiter einen eigenen Buchstaben vorangestellt haben. (zB: A-0010, A-0020, A-0030,… für Mitarbeiter A, B-0010, B-0020,… für Mitarbeiter B usw.)

Die Tourfolgen werden dann separat über die Tourenplanung behandelt, d. h. für jeden Mitarbeiter werden eigene Tournummern vergeben.

![](_page_16_Picture_201.jpeg)

Um die Tournummern zwischen den Mitarbeitern gut unterscheiden zu können, sollte hier für den zweiten Mitarbeiter eine Startnummer vergeben werden, die nicht bereits vom ersten Mitarbeiter in Verwendung ist. Die 1000er-Schritte für einzelne Kehrgänge sind hier nicht so wichtig. Ggf. kann auch für jeden eigenen Mitarbeiter die Starttour ab 1000, 2000, 3000,… usw. gewählt werden.

**Wichtig: Wenn die Planung für einen Mitarbeiter abgeschlossen ist, so muss die Tourenplanung neu gestartet werden, um die nächste Tourfolge für den nächsten Mitarbeiter laden zu können.**

![](_page_17_Picture_134.jpeg)

#### 5.2.2 Variante 2 – Mehrere Mitarbeiter bearbeiten das gleiche Gebiet

Hier wird nur eine durchgehende Tourfolge für alle Mitarbeiter definiert. Es werden dann gleich für mehrere Mitarbeiter die Tourenzuordnung gleichzeitig durchgeführt. Als Ergebnis sind dann mehrere Touren auch am gleichen Kehrtag.

Anbei ein Beispiel, bei dem 4 Mitarbeiter (A,B,C,D) sich das Gebiet teilen. Man sieht, dass für jeweils 4 Touren der gleiche Kehrtag zugewiesen wurde.

Die Einteilung erfolgte hier via Autopilot nach folgender Zuordnung:

![](_page_17_Picture_135.jpeg)

Durch Aktivierung der 1000er-Schritte wird beim 2. Kehrgang mit der Tournr. 2001 fortgefahren.

#### 5.3 VERWENDUNG DER TESTDATENBANK

Es ist eventuell eine gute Idee, vor der endgültigen Planung der Termine mit einer Testdatenbank zu experimentieren und eine Testplanung durchzuführen. Wenn das Ergebnis zufriedenstellend ist, können die Termine aus der Testdatenbank in die Echt-Datenbank zurückübernommen werden.

Um eine Testdatenbank anzulegen, muss auf "Wartung/Testdatenbankverwaltung" die Testdatenbank erzeugt werden. Beim Starten von Winchim kann man dann auswählen, ob man in der Echt- oder in der Testkonfiguration starten will.

Die Planung kann dann in der Testdatenbank durchgeführt werden. Bei erfolgreicher Planung kann das Ergebnis über "Wartung/Testdatenbank verwalten" auch wieder in die Echt-Datenbank rückgeführt werden.

#### **ACHTUNG: Bitte stellen sie sicher, dass sie dabei auch das geplante Jahr zurückschreiben und keinesfalls das aktuelle Jahr. Sicherheitshalber empfehlen wir vor dem Retourschreiben eine Sicherung der Hauptdatenbank anzulegen!**

*Hinweis: In einigen Windows-Konfigurationen ist dazu eine Administrator-Berechtigung erforderlich. Falls sie also bei der Anlage der Testdatenbank einen derartigen Fehler erhalten, starten sie Winchim als Administrator und versuchen es nochmal. Um Winchim als Administrator zu starten, muss das Winchim-Icon mit der rechten Maustaste angeklickt werden. Dann kann im Kontextmenü "Als Administrator starten" ausgewählt werden.*

#### 5.4 LEISTUNGEN AUßERHALB DER REGULÄREN TOUREN (GASARBEITEN)

In der Tourenplanung werden ausschließlich Leistungen verplant, deren Tarife folgende Voraussetzungen erfüllen:

- 1) Termine vergeben muss aktiviert sein in der Tarifverwaltung
- 2) Termine müssen auf die Hauptroute vergeben werden.
- 3) Hauptroute muss vom Planungstyp "Tourenplanung" sein.

Leistungen, die nicht diesen Kriterien entsprechen, erhalten keine Termine über die Tourenplanung. Dadurch wird es nun ermöglicht, für diese Leistungen (zB: Gaskehrungen, die nicht im normalen Kehrturnus erfolgen sollen) andere Termine zu vergeben.

Um Termine für solche Leistungen zu vergeben, kann die Bearbeitungsliste verwendet werden.

Dabei muss in der Rubrik "Leistungen" die Routenart "Nebenroute" (oder auch "Sonderroute", je nachdem zu welcher Routenart die Tarife zugeordnet wurden,) ausgewählt werden. Beim Öffnen des Bearbeitungstools wird dadurch die Terminplanung automatisch auf die "Nebenroute" umgestellt, was auch durch den blauen Text sichtbar wird. Wie gewohnt kann dann der Termin für diese Leistungen vergeben werden. Die durch die Touren- oder Routenplanung zugewiesenen Kehrtermine werden dadurch nicht beeinträchtigt, d. h. der neu vergeben Termin wird dann **zusätzlich** zum Objekt geschrieben.

![](_page_18_Figure_8.jpeg)